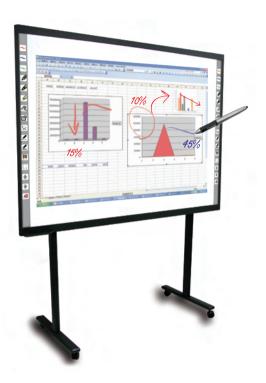

# Interactive WhiteBoard

[ Conducting presentations become easier than ever ]

EN

### **Overview**

#### Introduction

IWB-770 Interactive White Board is very easy to use. If you know how to use a computer, then you will know how to use IWB-770 Interactive White Board. When you connect the electronic whiteboard with your computer and projector, you can use it to display images from your computer. You can also use the exclusive electronic pen to control application programs on the whiteboard, and write with digital ink and save the contents to share with others in the future.

#### How does the Interactive White Board Work?

The Interactive White Board is a type of touch screen whiteboard that comes as part of the integral system to use in conjunction with a computer and projector.

- The computer will transmit a certain application program to the projector.
- The projector will project the image on the Interactive White Board.
- The Interactive White Board is a screen and is also an input device. All you need is an exclusive electronic pen to click on the menu of the Interactive White Board to control different application programs or files. You can use the Interactive White Board as a keyboard or a mouse. It is an input device to enable you to control different application programs with your computer. This product adopts the electromagnetic technology and supports USB interface. It is equipped with 16 hot keys on both sides of the whiteboard to serve as the keys for Power Presenter, and a screen with an effective projector writing size of 77 inches and two exclusive electronic pens. The floor stand comes as an option.

### **Maintenance and Installation Precautions**

- In order to ensure correct usage of the Interactive White Board, please make sure to read the following safety guides and the contents of the operation manual.
- Please keep the operation manual properly to ease checking in the future.
- In case of malfunction, please stop all operations and do not dismantle and repair the device arbitrarily to avoid danger. If you cannot eliminate the malfunctioning yourself, please contact the sales agent.
- 4. Any repair and maintenance should be handled by a technician familiar with this device.
- Please do not install the Interactive White Board at places that would be exposed to direct sunlight.

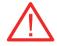

Please do not place this product at a high temperature and high humidity environment.

Application ambient conditions:

(1)Temperature: 0~40°C (2)Humidity: 20%~80%

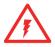

The Interactive White Board comes built in with many delicate electronic parts and components, please keep it away from high voltage and powerful magnetic objects to avoid damage.

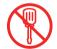

Please do not modify and dismantle the Interactive White Board. If the product's wiring is damaged, please contact the sales agent.

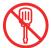

Please do not replace the equipment and parts with non-original ones arbitrarily. All the parts and components used in Interactive White Board are made exclusively.

### **Application Precautions**

- While installing this device, please use the original parts and components (such as wall brackets, screws, etc) provided to avoid improper installation and the danger of loosening, toppling over or falling.
- If the device is left idle for a long time, please disconnect the USB plug to ensure safety.
- Please ensure that nobody would walk through the surrounding area of the Interactive White Board with wire connections to avoid people from tripping over.

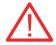

Avoid any metal or flammable object from poking in any part of the device. Otherwise, it may catch fire or generate electric shock.

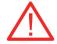

Avoid metal object or liquid from getting in the device. Otherwise, it may catch fire or generate electric shock.

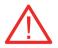

The surface of the Interactive White Board is specially treated. Do not rub or scratch the surface with a hard or sharp object to avoid damage to the surface.

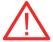

Please do not look at the light beam generated from the projector directly. Warn children not to look at the light beam from the projector directly.

## **Original Parts**

#### Main body parts

After opening the package box, please check the following parts and components to ensure they come in good order and right quantity with nothing missing.

| Model number                | Parts name          | Parts diagram | Quantity |
|-----------------------------|---------------------|---------------|----------|
| 1                           | Program<br>CD-ROM   | (e)           | 1        |
| 2                           | Operation manual    | $\Diamond$    | 1        |
| 3                           | Wall hooks          |               | 2        |
| 4                           | Electromagnetic pen |               | 2        |
| 5 Five-meter long USB cable |                     | 5             | 1        |

### Pen Slot Installation Guide

#### Pen slot installation precautions:

Please use the screws pre-fastened at the rear of the whiteboard.
 First unscrew them and then tighten the pen slot with the screws.

#### Four-in-one set

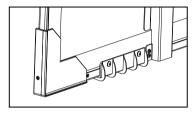

#### Screw installation

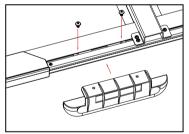

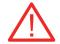

While installing the pen slot, please ensure that it has been secured properly. Otherwise, the electronic pen will fall off and damage.

### **Hardware Installation Guide**

#### Wall brackets installation diagram

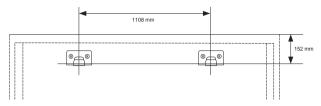

#### Wall installation guide

Wall hooks installation precautions:

- (1)Please use two types of screws suitable for cement wall or wooden wall to secure the wall hooks. The carrying load of each hook should be more than 50kg to ensure safety.
- (2)The wall hooks are pre-determined with two fixed points for safety installation reason, or you may choose other fixed points depending on actual situation.

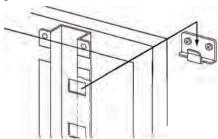

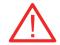

While installing the wall hooks, please ensure both sides are maintained horizontally and vertically. Please do not install the whiteboard in a slanting manner to avoid affecting its sensitivity.

### Wiring Installation Guide

#### 1.3.1 Interactive White Board installation guide

The interactive mode is able to allow users to carry out interactive operations with the projector. This function is able to shorten the distance between the user and audiences; and further to strengthen communication concept. Users must have a computer, projector and IWB 770 Interactive White Board, and connect them as shown in the diagram below in order to perform the interactive mode.

Step 1: Connect the computer and projector to power source

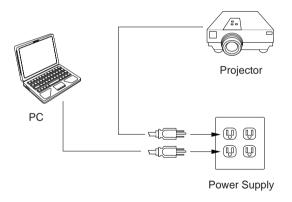

### **Wiring Installation Guide**

**Step 2:** Connect the VGA cable that links between the computer and projector

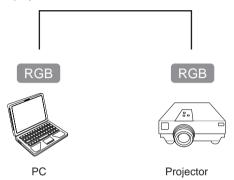

Step 3: Connect the USB cable in the USB port of the computer

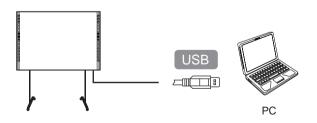

## Wiring Installation Guide

Step 4: The complete hardware installation diagram is shown below

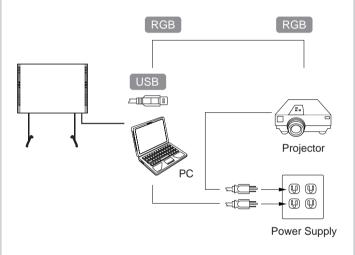

### **Hardware Function Operation Guide**

#### Control panel function guide

| Item | Function name   | Function guide                                                                                                  | Diagram                     |  |
|------|-----------------|----------------------------------------------------------------------------------------------------|-----------------------------|--|
| 1    | Red ink         | Indicates red pen touch color                                                                                   | licates red pen touch color |  |
| 2    | Blue ink        | Indicates blue pen touch color                                                                                  | ~                           |  |
| 3    | Green ink       | Indicates green pen touch color                                                                                 | ~                           |  |
| 4    | Pencil          | Indicates pencil touch for writing                                                                              |                             |  |
| 5    | Brush pen       | Indicates brush pen touch for writing, different exert pressure will show thin or coarse writing                |                             |  |
| 6    | Fluorescent pen | Indicates fluorescent pen touch for writing, the writing is unable to cover the text and diagram of the image   |                             |  |
| 7    | Eraser          | Indicates to use eraser function, good for erasing single continuous writing                                    | <b>A</b>                    |  |
| 8    | Eraser          | Indicates to use eraser function, good for erasing all writings on image                                        |                             |  |
| 9    | Cursor          | Indicates to use cursor function to ease clicking and opening functions                                         | K                           |  |
| 10   | Thin line       | Indicates pen touch writing in thin line                                                                        |                             |  |
| 11   | Coarse line     | Indicates pen touch writing in coarse line                                                                      |                             |  |
| 12   | Desktop         | Indicates to return to desktop mode, and can be used for writing or taking notes                                |                             |  |
| 13   | Whiteboard      | Indicates to return to whiteboard mode, and can be used for writing or taking notes                             | P                           |  |
| 14   | Last page       | When your writing has exceeded one page, you can use this function to return to last page                       | <b>^</b>                    |  |
| 15   | Next page       | When your writing has exceeded one page, you can use this function to go to next page or pull down to new pages | •                           |  |
| 16   | Exit            | End of the program                                                                                              | *                           |  |

### **Driver Program Installation Guide**

Installation procedures of IWB-770 Interactive White Board program

Step 1: Please click on Driver from the installation menu of CD-ROM

Following the installation program guide, execute next as shown in the diagram below

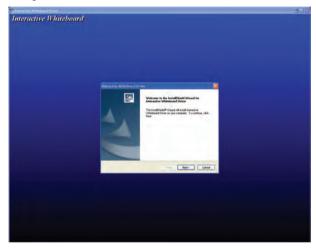

## **Driver Program Installation Guide**

After finish installing the program, please click "finish" in order to end the installation program, and restart the computer

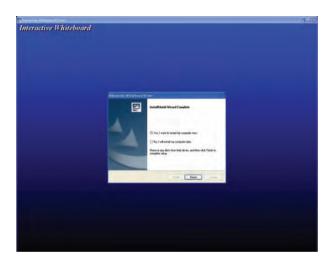

### **Software Installation Guide**

The application software installation procedures of briefing assistant of IWB-770 Interactive White Board.

Step 1: Please click "Power Present" on the menu of CD-ROM to complete the installation of briefing assistant.

Following the installation guide, execute next as shown in the diagram below

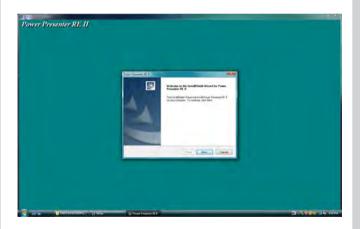

### **Software Installation Guide**

After completing the installation, please click "finish" to end the installation program

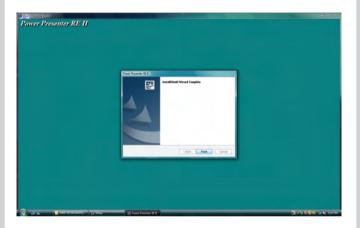

#### Initial function of projected image correction

Step 1: Move the mouse cursor to the icon, click the mouse right key, select "Pen Pad" mode as shown in the diagram below

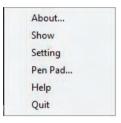

Step 2: From Pen Pad functional window, select "calibration" function (click the mouse left key, select "calibration" function mode) as shown in the diagram below

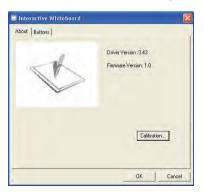

#### Initial function of projected image correction

- Step 3: Use the exclusive electronic pen to touch the top left corner, top right corner, central, bottom left corner, and bottom right corner positions on the screen successively as shown in the diagrams below:
  - Please touch the central point of the top left cross

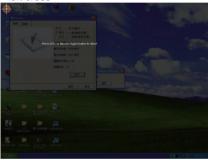

· Please touch the central point of the top right cross

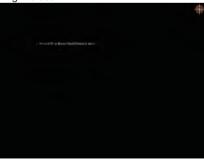

### Initial function of projected image correction

· Please touch the central point of the central cross

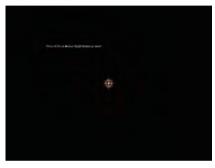

· Please touch the central point of the bottom left cross

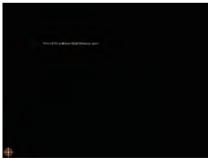

#### Initial function of projected image correction

· Please touch the central point of the bottom right cross

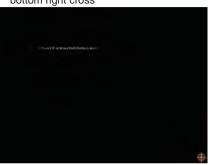

Step 4: After finish checking, return the correction program to Pen Pad functional window, click "OK" mode to complete the correction operation.

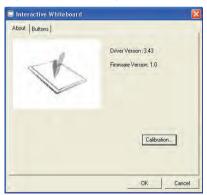

### **Basic Equipment Repair and Maintenance**

#### Basic equipment repair and maintenance

In order to ensure normal operation of the Interactive White Board, regular inspection and maintenance are indispensable. The Interactive White Board is a precision electronic product, so please pay attention to the following matters while application:

Pay attention to USB cable: Pay attention to wiring installation to ensure that nobody would walk through the area to avoid people from tripping over, and at the same time, damaging the device.

Application environment: Pay attention that there is no emitting source of strong electromagnetic wave within five meters range as it may affect the operations of the Interactive White Board.

Cleaning method: Do not use organic solvent or volatile solvent to clean the surface. Only wipe it with clean water.

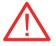

Do not dismantle and inspect the device arbitrarily, otherwise, it will void your warranty, and the interior components may harm you. Any repair and maintenance work must be done by a technician or preventive measure staff who is familiar with this device

## **Basic Equipment Repair and Maintenance**

Simple maintenance guide and malfunction eliminating methods:

| Problem description                                            | Possible reasons and eliminating methods                                                       |
|----------------------------------------------------------------|------------------------------------------------------------------------------------------------|
| No response while writing on the electronic whiteboard         | The USB is unplugged or there is a poor connection, please unplug it and reinsert it           |
| No response while writing on the electronic whiteboard         | Inspect or change the batteries of the electronic pen                                          |
| No response while writing on the electronic whiteboard         | The driver program failed to operate properly. Please reinstall the driver program             |
| Partial no response of the electronic whiteboard while writing | Please do the five-point correction procedure                                                  |
| Partial no response of the electronic whiteboard while writing | Please contact the manufacturer /<br>shop that you bought the product to<br>come and repair    |
| The writing position is shifted                                | Adjust the projecting range within the effective writing area, and do the correction once more |
| The whiteboard is damaged                                      | Please contact the manufacture /<br>shop that you bought the product to<br>come and repair     |
| Maloperation or abnormal clicking (leaking)                    | Please contact the manufacturer /<br>shop that you bought the product to<br>come repair        |